# HD Show 操作说明书

## 目录

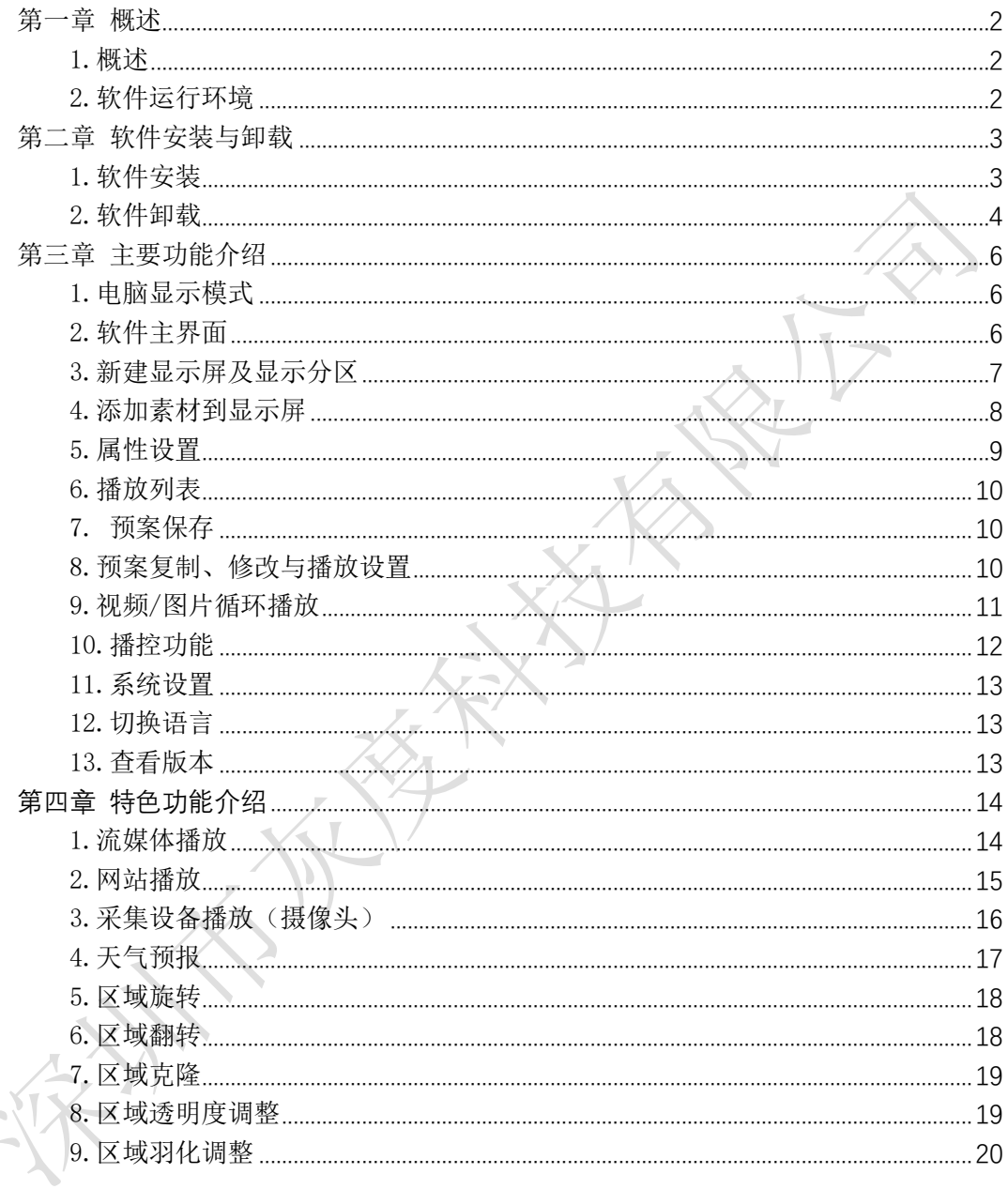

#### 第一章 概述

#### <span id="page-1-1"></span><span id="page-1-0"></span>1.概述

HD Show 是一款同步播控软件, 功能丰富, 易学易用, 用户可享用当前较流行且高品质的播 放控制平台。

HD Show 支持视频、图像、文本、时钟等常规功能外,还支持流媒体、网站播放、桌面截屏 功能。

#### <span id="page-1-2"></span>2.软件运行环境

电脑配置的高低,将会影响播放效果,用户可根据播放节目的复杂程度以及播放视频是否为 高清视频源,调整电脑配置。 推荐配置如下: 操作系统:Windows7/10 64 位操作系统 CPU: 酷睿 i5 或更高 内存: 4G 或更大 独立显示卡:GTX950 或更高

## 第二章 软件安装与卸载

<span id="page-2-1"></span><span id="page-2-0"></span>1.软件安装

双击 HD Show 的.exe 文件, 根据软件安装向导进行 安装操作。

1)选择语言,点击"OK"。

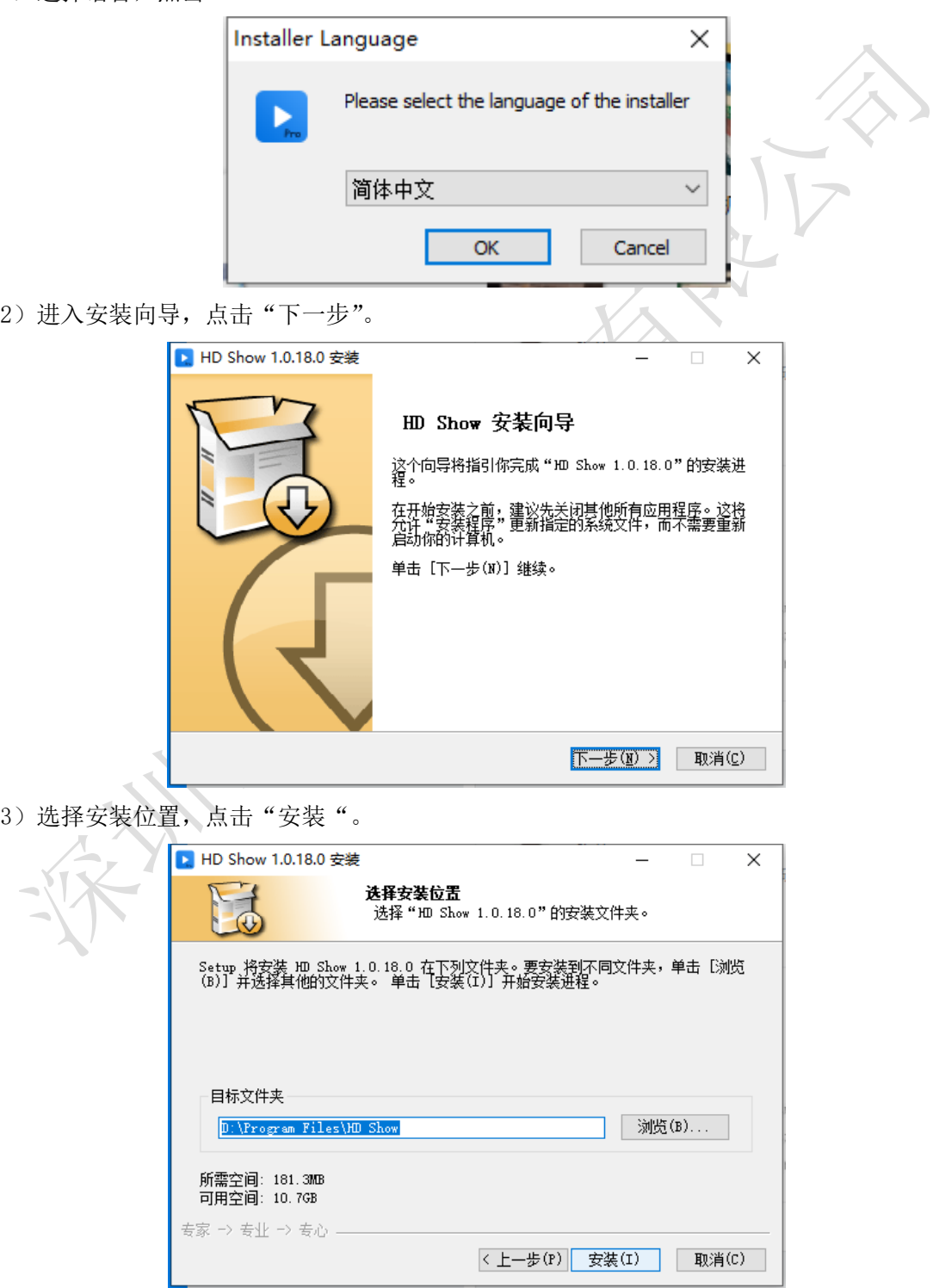

)安装完成,点击"完成",即可运行软件。

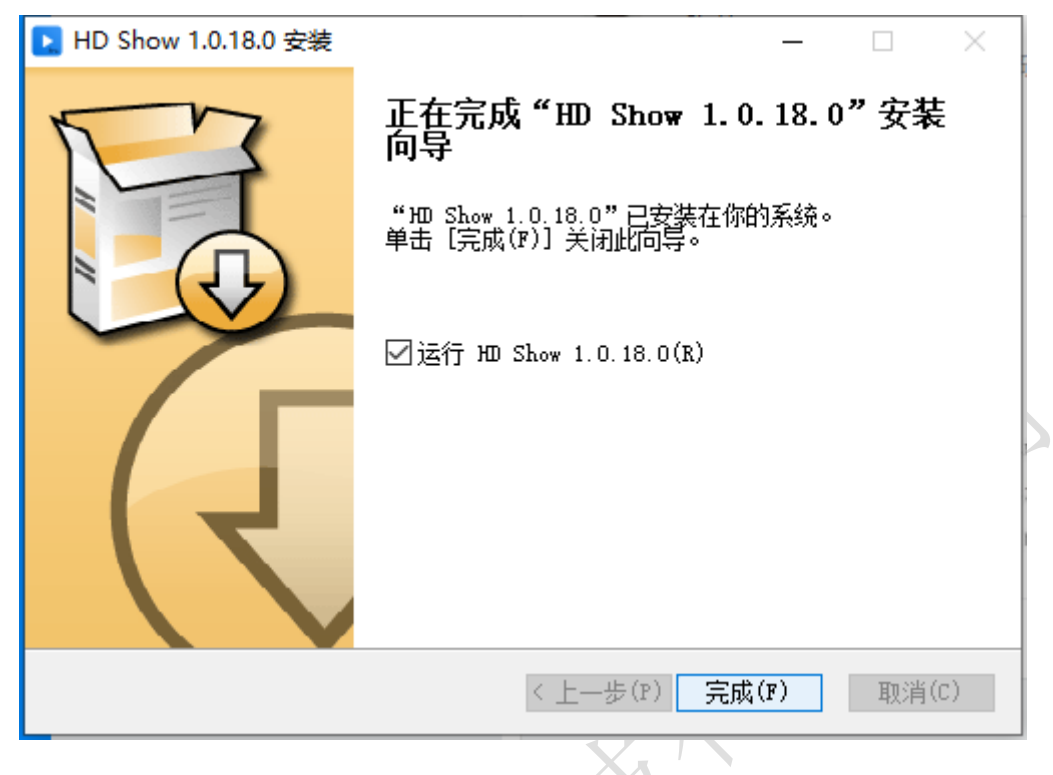

<span id="page-3-0"></span>2.软件卸载

)点击电脑左下角 windows 图标,找到 HD Show,展开,点击"卸载 HD Show"。

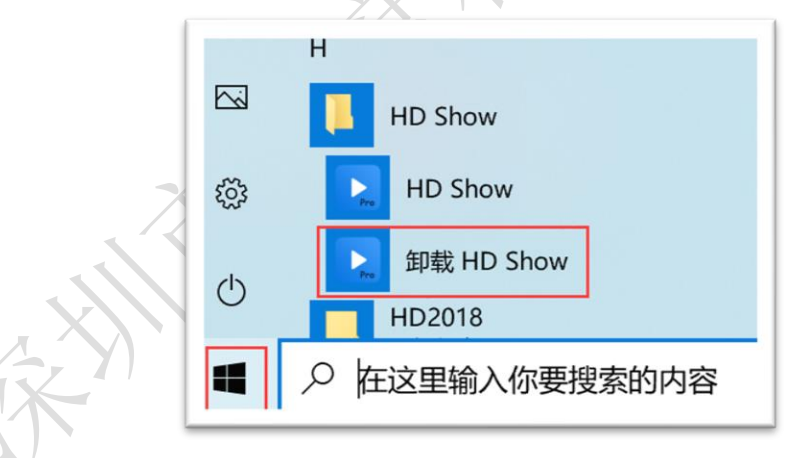

)卸载确认,点击"是"。

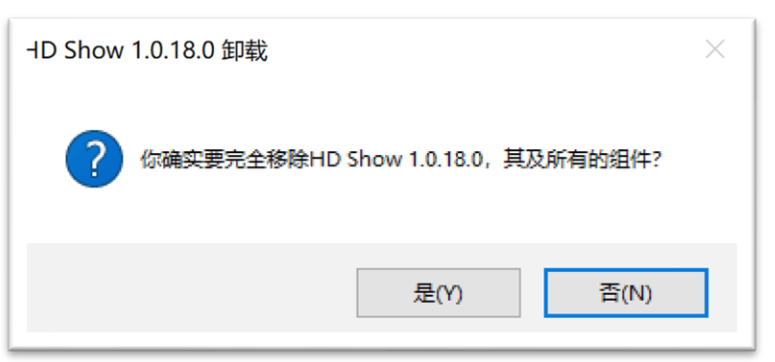

)进入卸载向导,点击"下一步"。

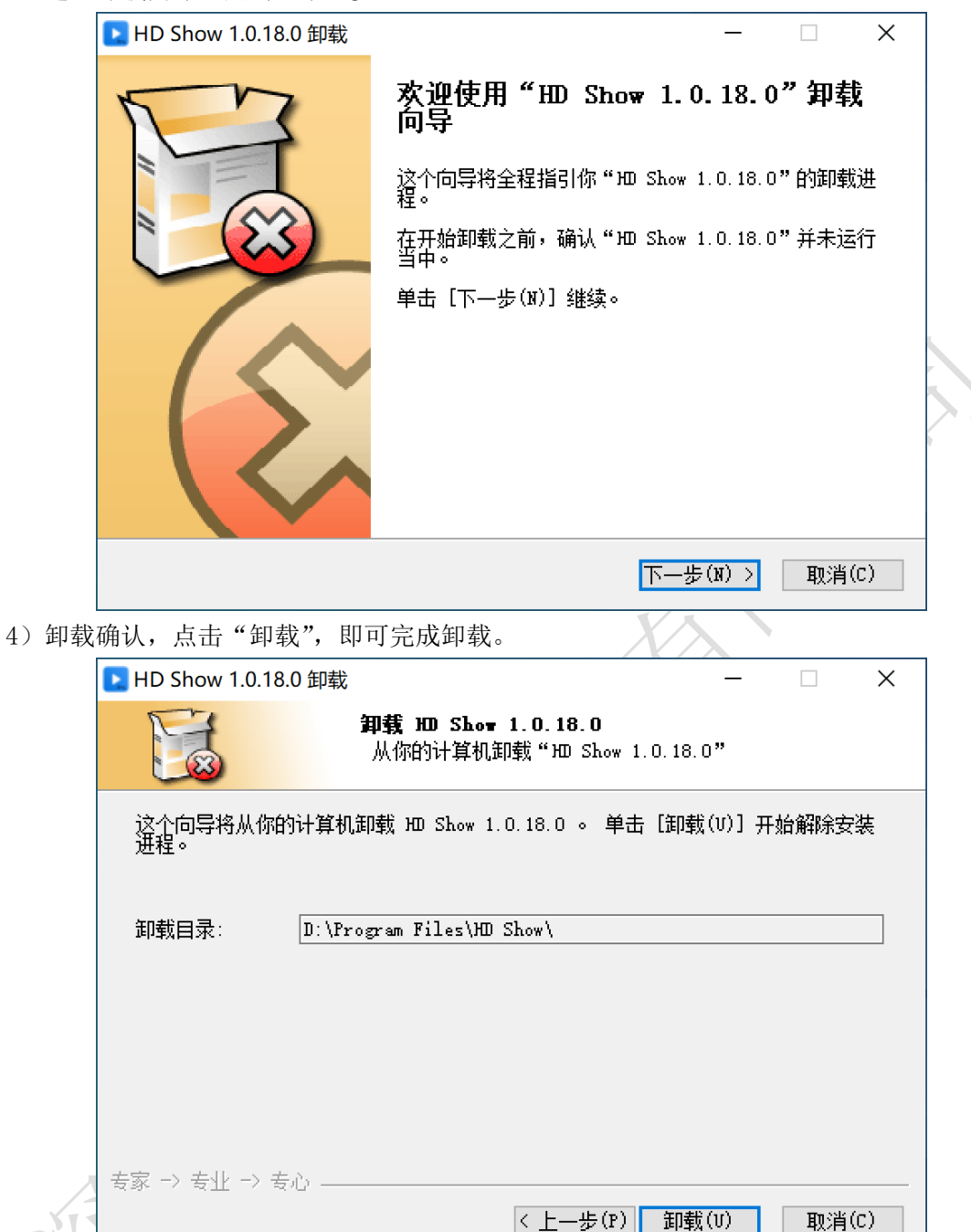

## 第三章 主要功能介绍

<span id="page-5-1"></span><span id="page-5-0"></span>1.电脑显示模式

电脑显示模式为扩展模式,按键盘上的 Windows+P 键,可以切换电脑显示模式。

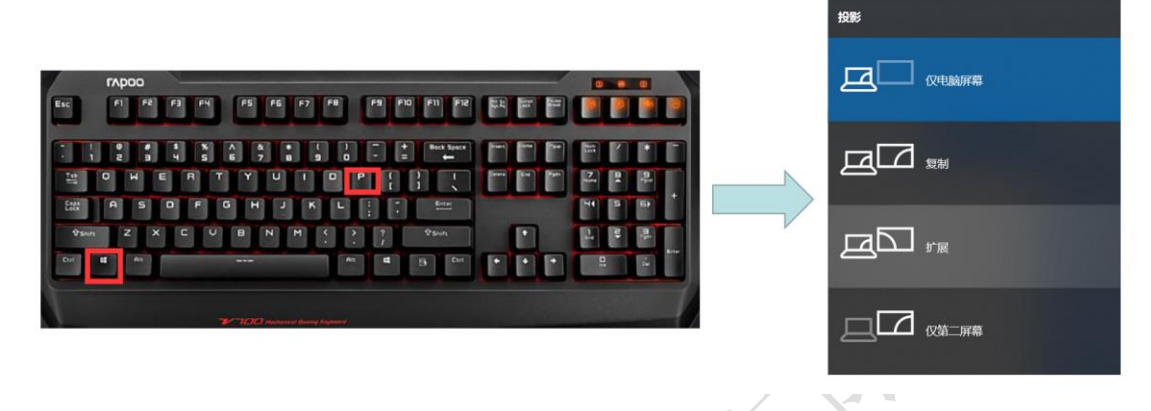

<span id="page-5-2"></span>2.软件主界面

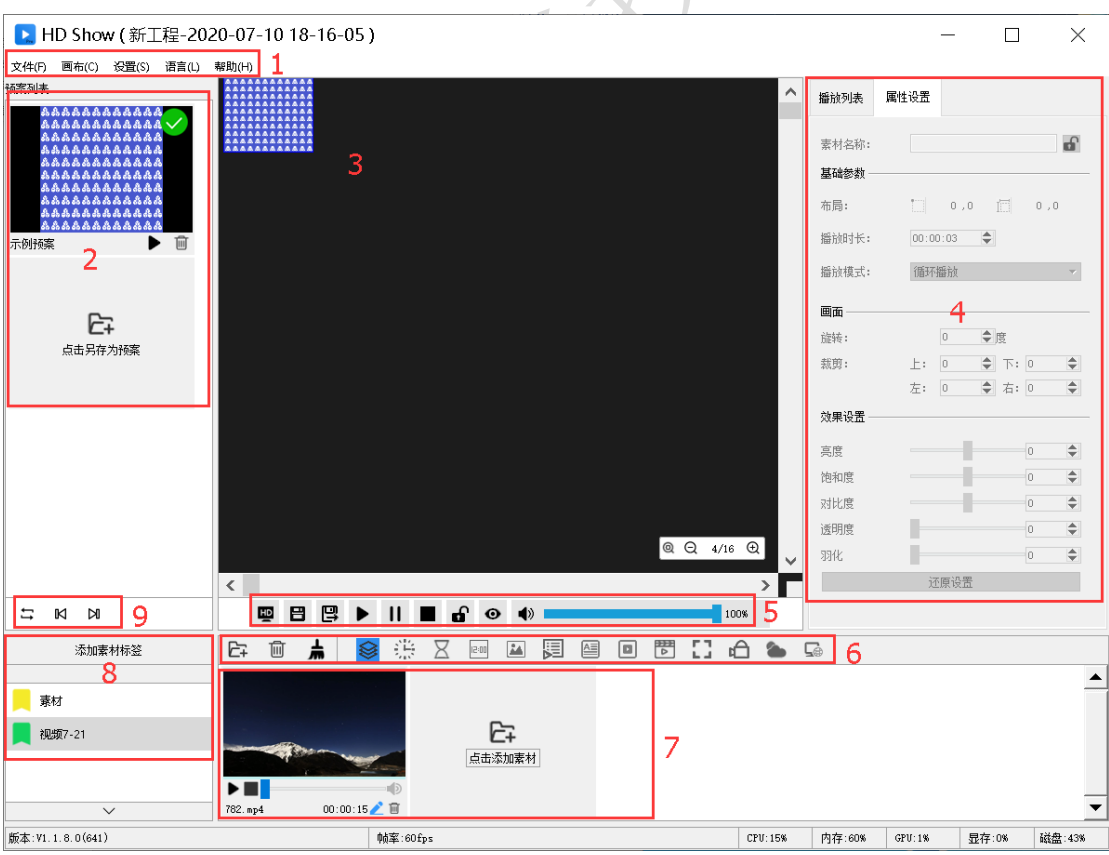

○<sup>1</sup> 菜单栏:菜单选项;

○<sup>②</sup> 预案区:生成预案内容,可以提前编辑好内容,切换播放;

○<sup>3</sup> 画布区:预览播放内容,直接将素材区的节目拖动到画布区中的相应区域;

○<sup>④</sup> 属性区:显示素材信息及播放列表;

○<sup>5</sup> 播控区:设置显示屏大小、保持、开始/暂停/停止播放、锁住区域等功能;

○<sup>6</sup> 素材类型预览筛选区:对素材进行类型进行过滤筛选;

○<sup>7</sup> 素材资源区:存放素材资源;

○<sup>8</sup> 素材文件夹:用户针对不同播放主题,先预存不同的批量素材文件;

○<sup>9</sup> 预案播控区:预案循环播放、播放上一预案或下一预案。

<span id="page-6-0"></span>3.新建显示屏及显示分区

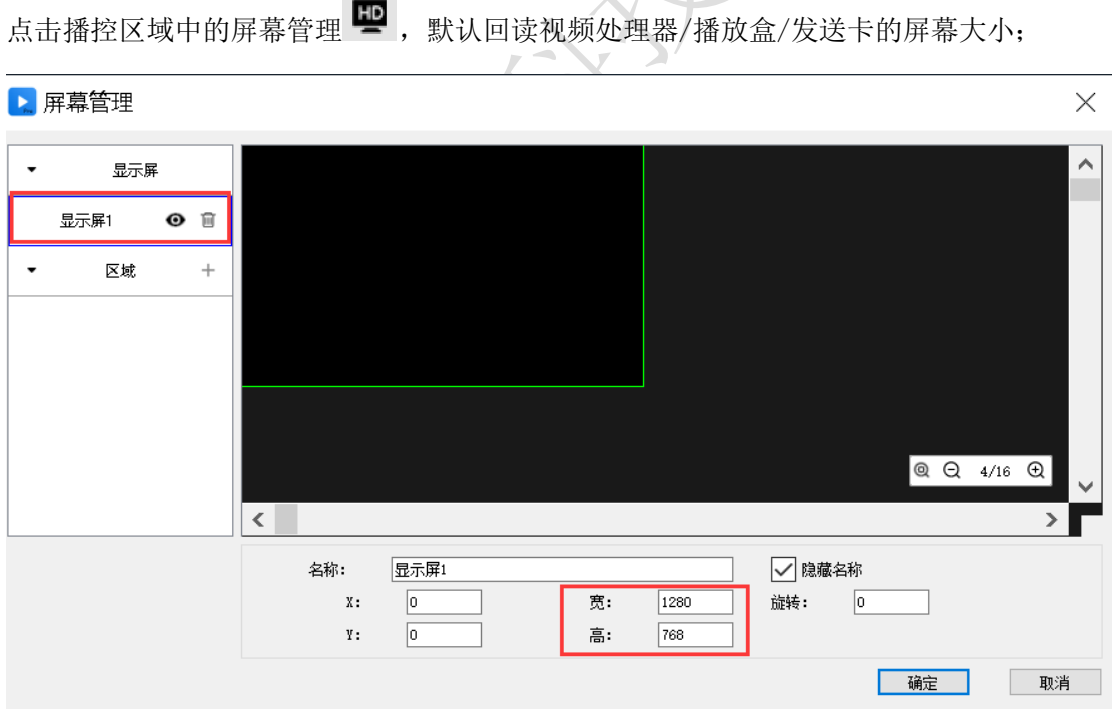

可见,即画布上可以见,可以进行播放操作;

不可见,即画布上不可见,不能进行播放操作,屏幕上显示电脑桌面;

显示屏的下边,点击区域右边"+",即可添加显示区域。

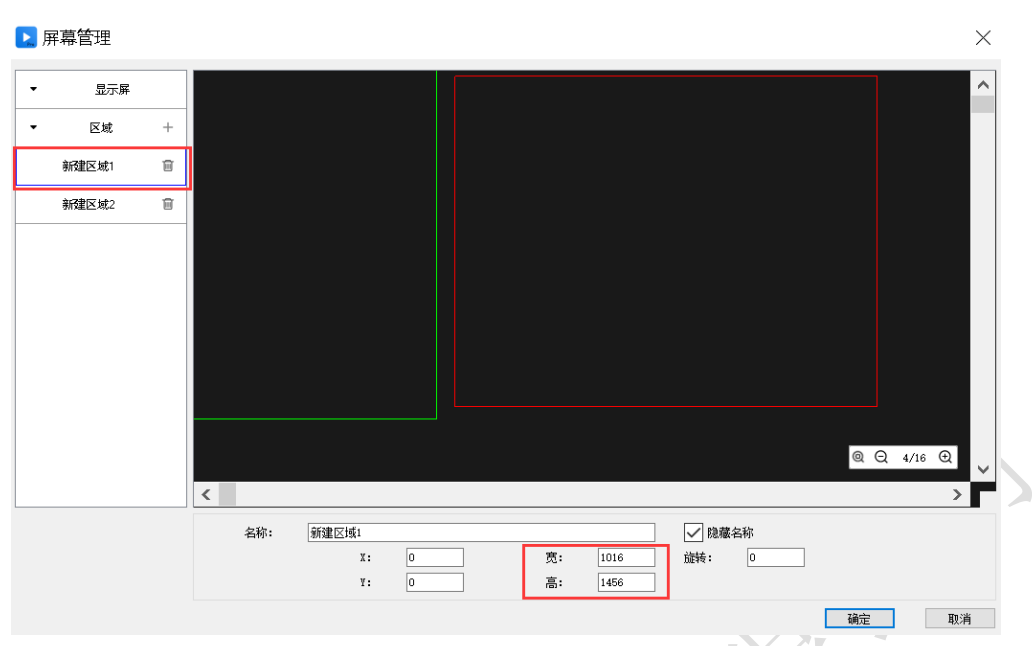

- 1) 选中某一显示屏,可在下面设置 X,Y,宽,高;
- 2) 选中区域,可在下面设置 X,Y,宽,高,或者直接拖动黑色预览区上的区域,可放大、 缩小并随意移动;
- <span id="page-7-0"></span>3) 如区域太多,分不清哪一个,可以去掉隐藏名称,可以在区域的左上角显示区域名称。

#### 4.添加素材到显示屏

在素材资源区的左上角 + 或直接区域中"点击添加素材区",即可添加视频、图片、文本、 时钟、网络媒体等。然后将素材拖动到画布区相应的显示屏区域中,屏幕立即播放该素材。

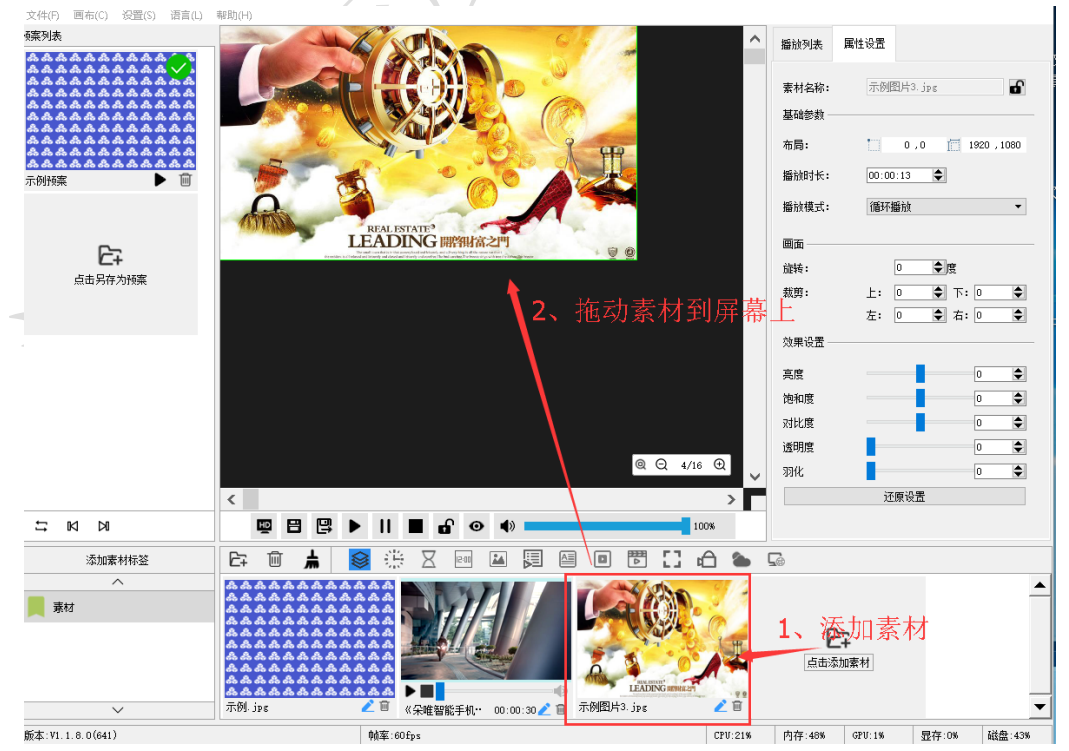

如果素材内容比较多,可以在素材列表的分类中选择。

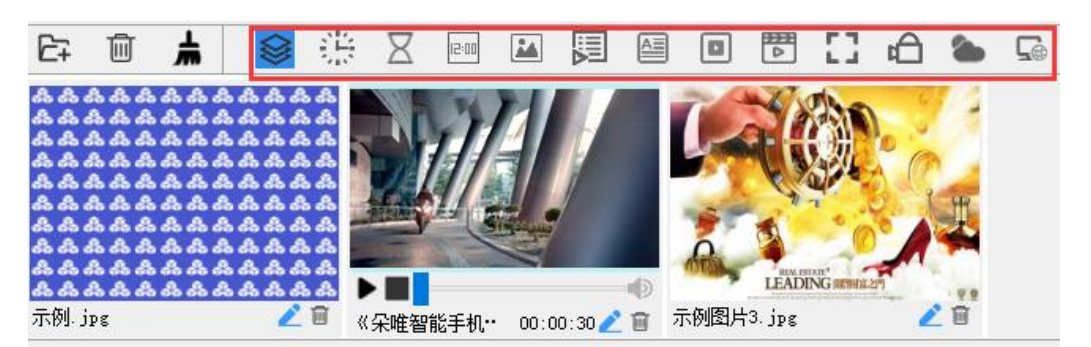

鼠标右击区域,可以将区域置于顶层/底层、上移/下移、旋转、缩放和删除等。

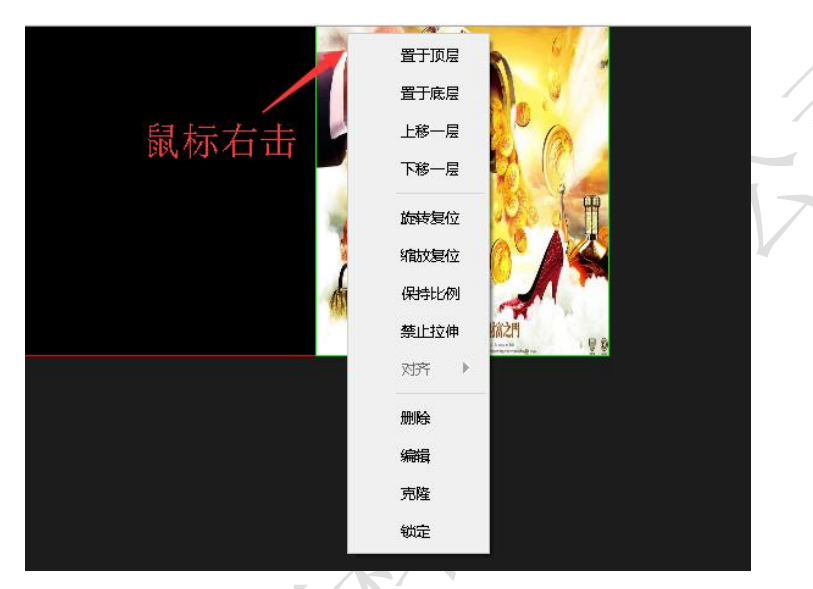

<span id="page-8-0"></span>5.属性设置

在画布的右边,可对当前选中的播放素材进行设置,包括布局(区域坐标和大小)、播放时 长、播放模式、旋转和亮度等。

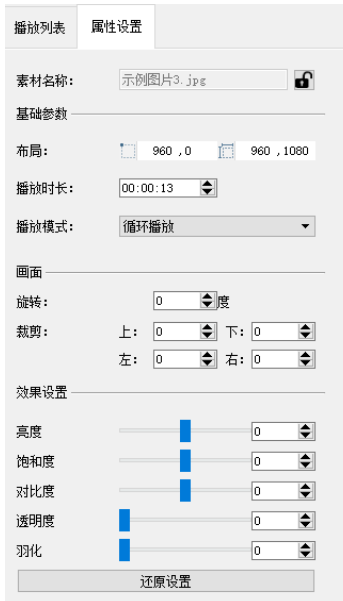

#### <span id="page-9-0"></span>6.播放列表

在画布右边的播放列表中,可以选择暂停/播放某一区域的素材,也可以 /下移/删除某一区域的播放素材。

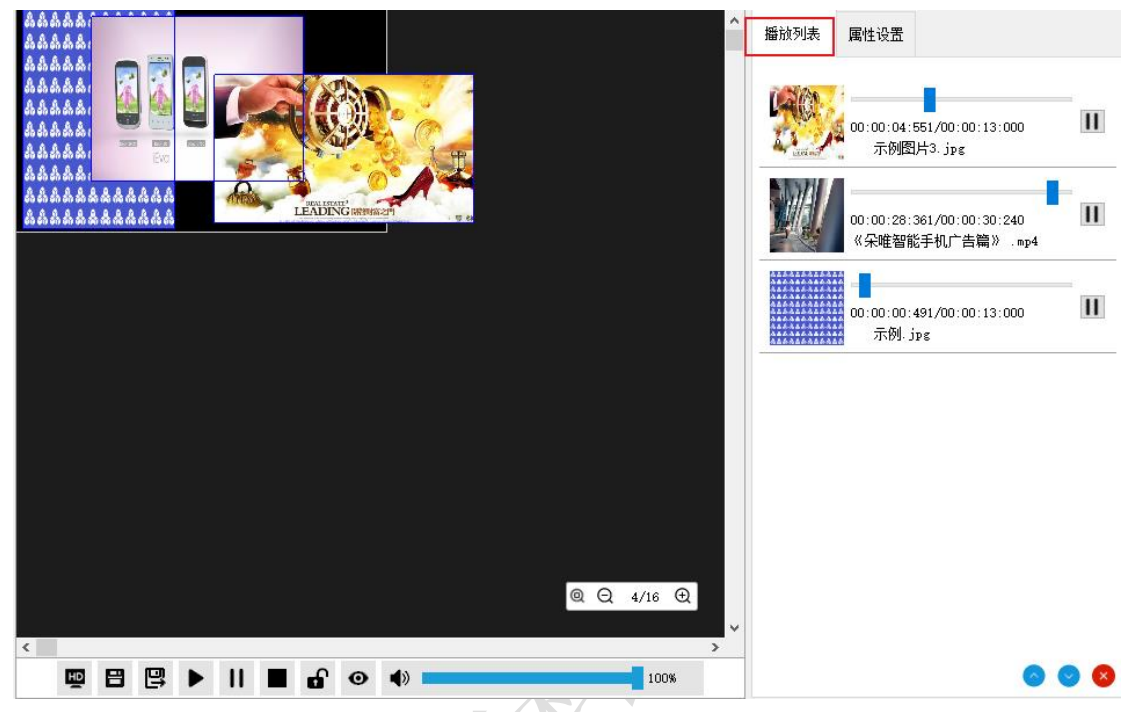

注:后添加的素材区域默认在最顶层,即在列表的最上边,如上图,最上边图片叠加在视频 上播放,而中间的视频叠加在下边的图片上播放。

#### <span id="page-9-1"></span>7. 预案保存

预案编辑好之后, 点击播控区的"保存"按钮, 预案即可保存。

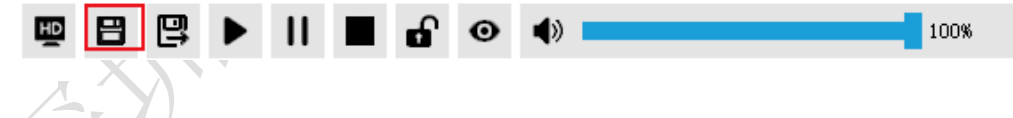

<span id="page-9-2"></span>8.预案复制、修改与播放设置

点击"点击另存预案",即可复制上一预案,再进行修改。

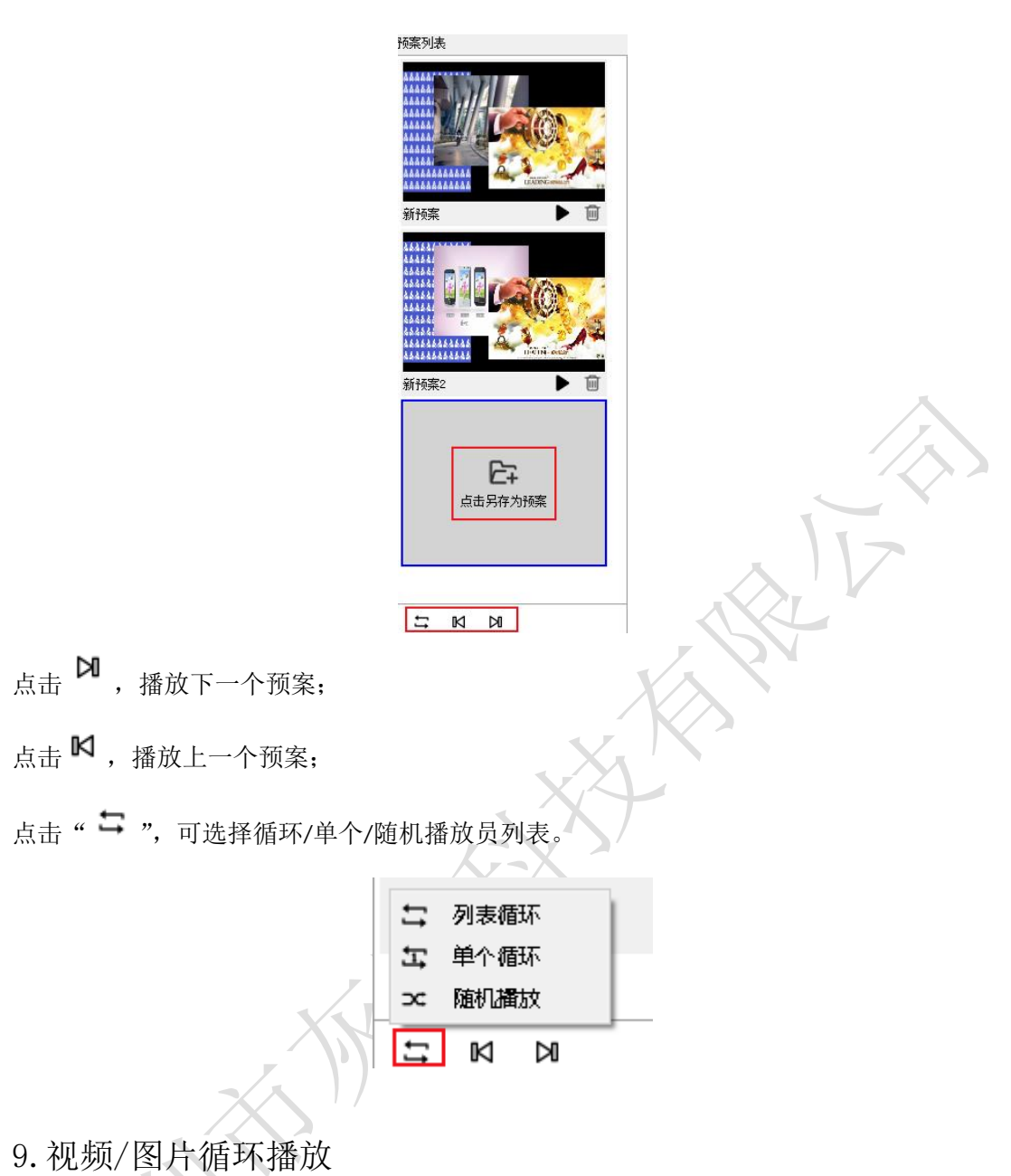

<span id="page-10-0"></span>

先将视频/图片加到素材列表中,点击添加素材,添加播放列表;

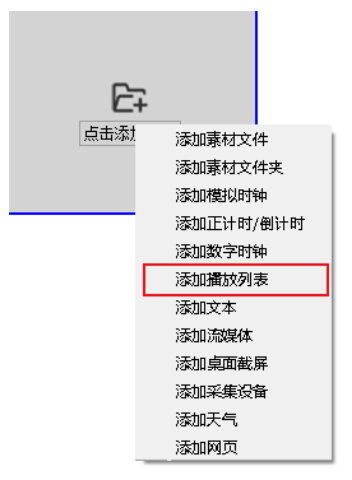

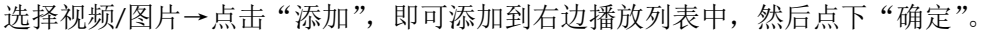

<span id="page-11-0"></span>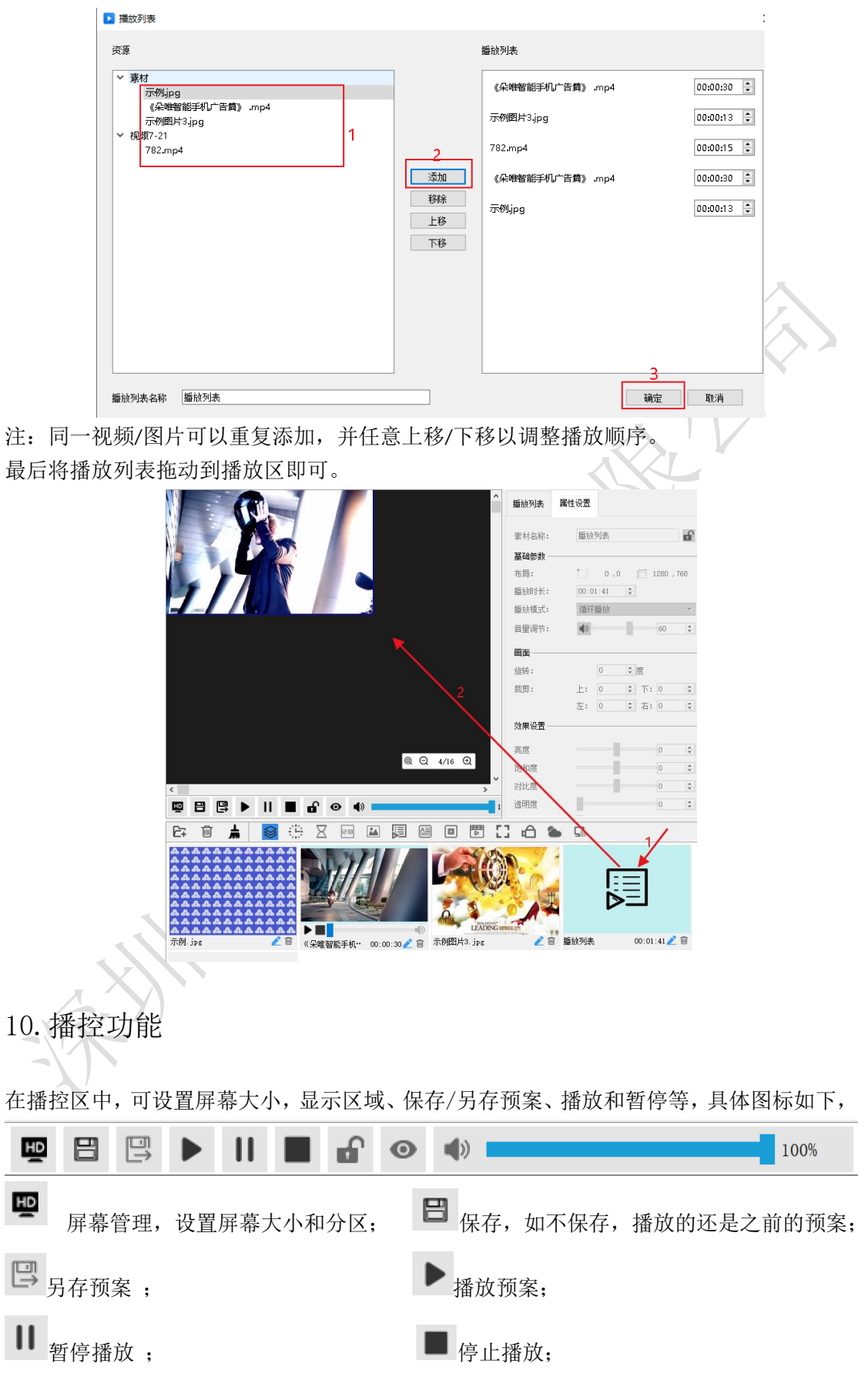

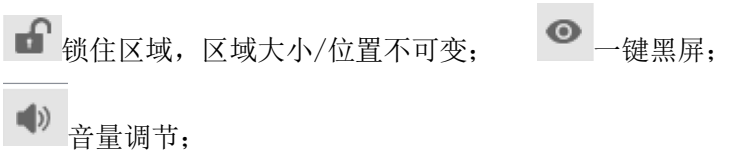

<span id="page-12-0"></span>11.系统设置

在菜单栏,点击"设置"→"系统设置",黑屏静音、黑屏静止编辑、程序启动后自动打开 工程、删除提示等。

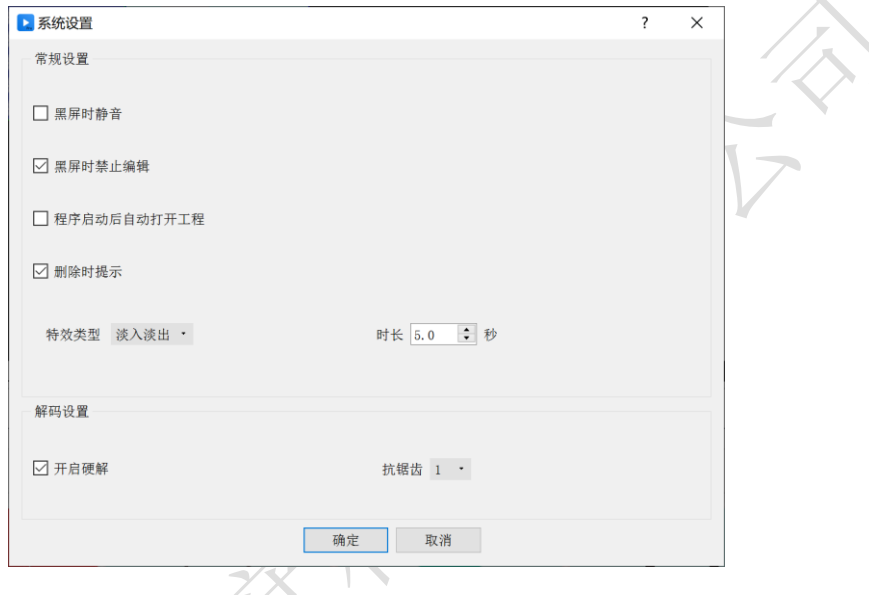

<span id="page-12-1"></span>12.切换语言

在菜单栏,点击语言,可以切换软件语言,目前仅支持中/英文。

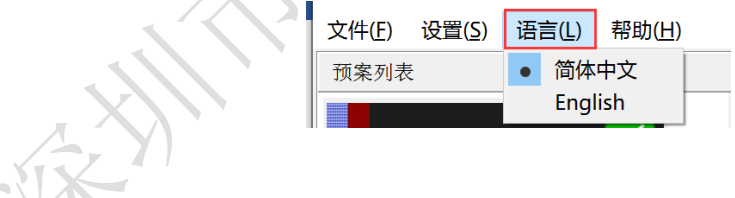

<span id="page-12-2"></span>13.查看版本

在菜单栏,点击"帮助"→"关于",即可查看软件版本。

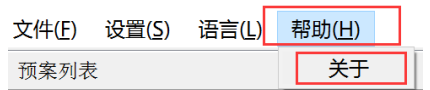

## 第四章 特色功能介绍

<span id="page-13-1"></span><span id="page-13-0"></span>1.流媒体播放

在素材资源区添加流媒体,输入流媒体地址,点击"确定",再将流媒体拖动到播放区即可。

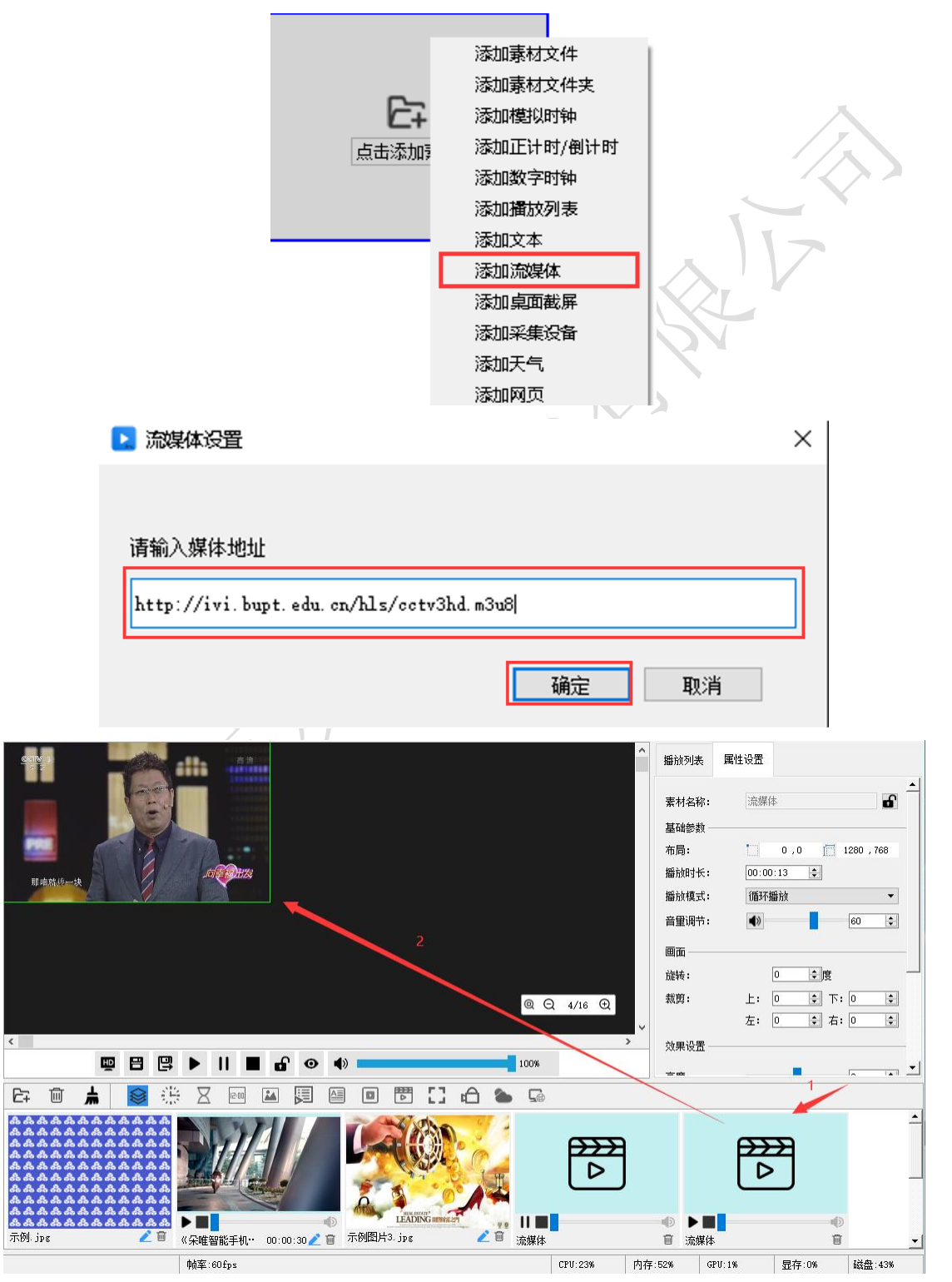

<span id="page-14-0"></span>2.网站播放

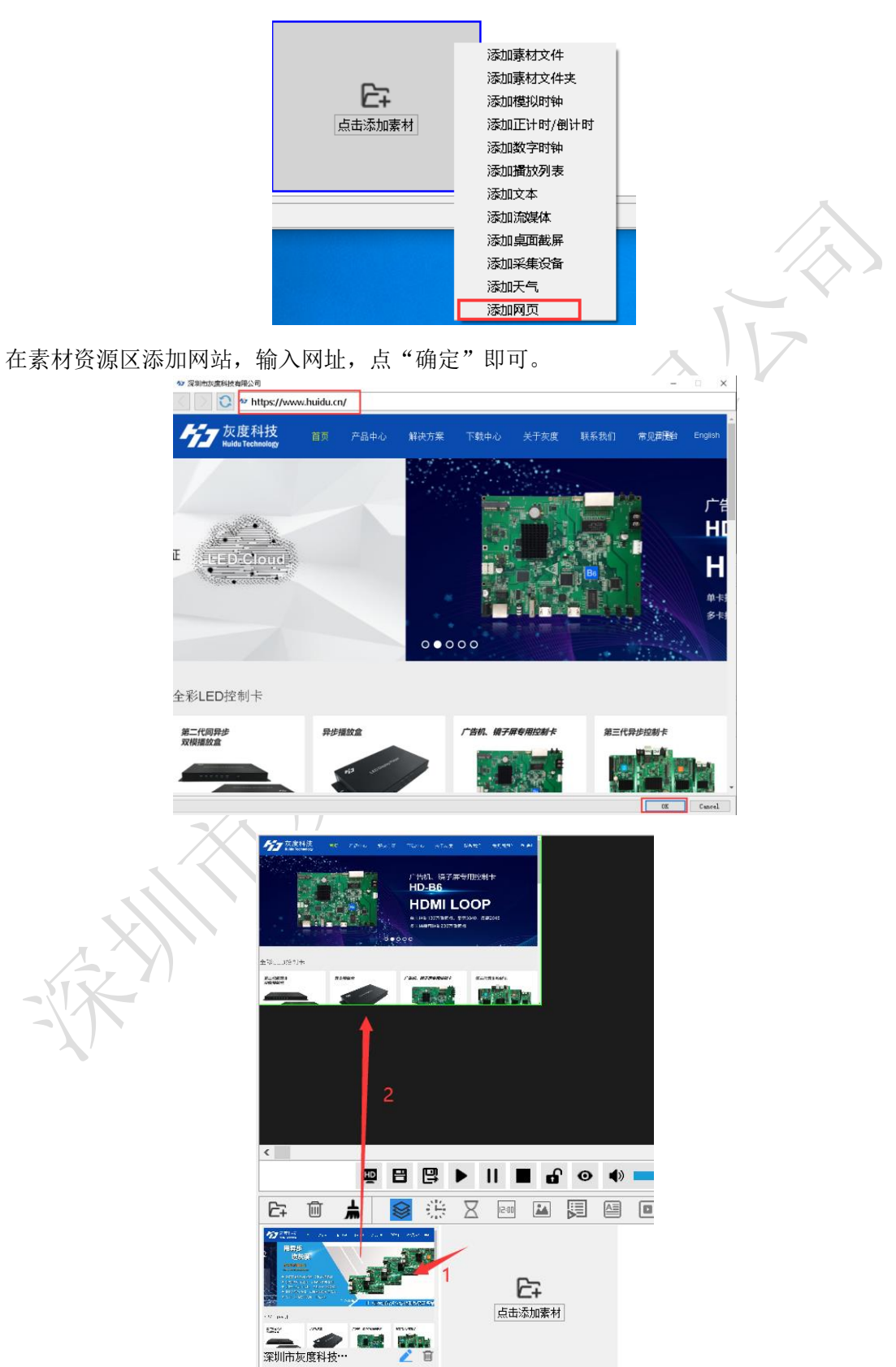

在素材资源区添加网页,输入网页地址,点击"确定",再将网页拖动到播放区即可。

<span id="page-15-0"></span>3.采集设备播放(摄像头)

在素材资源区添加采集设备,选择设备(摄像头),点击"确定",再将摄像头拖动到播放区 即可。

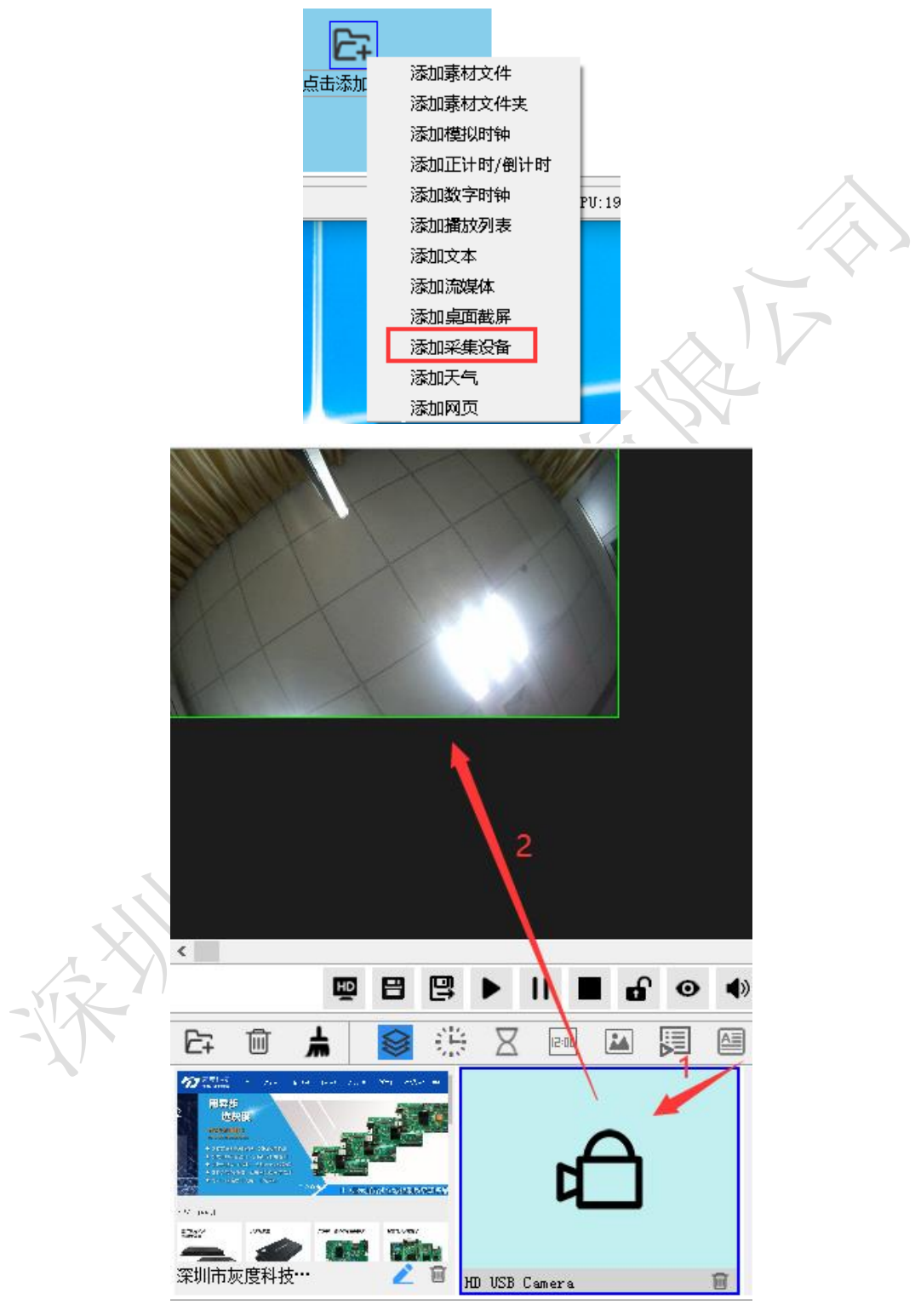

#### <span id="page-16-0"></span>4.天气预报

在素材资源区添加天气,选择地区、显示项或修改字体大小颜色等,点击"确定",再将摄 像头拖动到播放区即可。

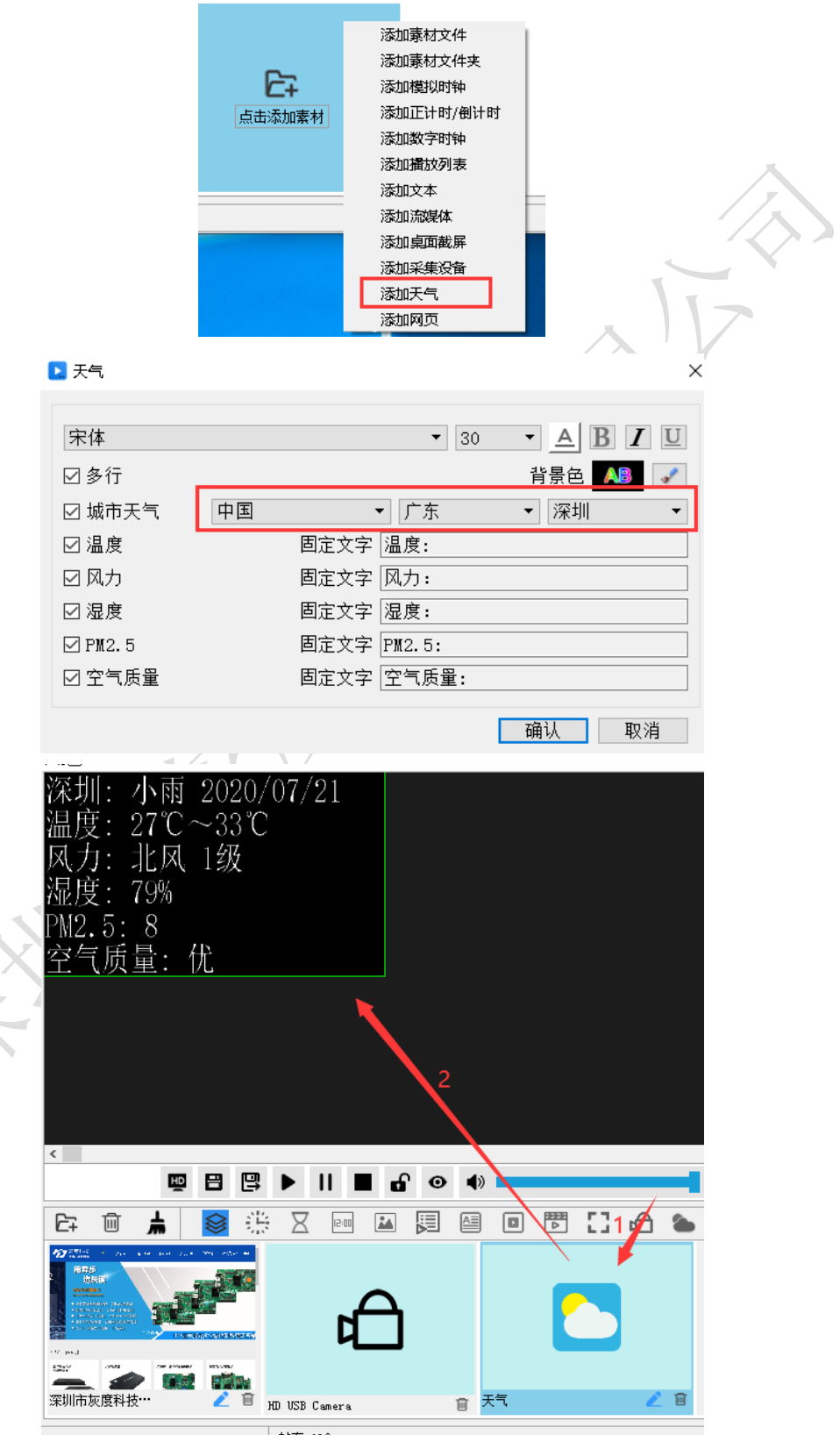

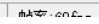

#### <span id="page-17-0"></span>5.区域旋转

在属性设置区,可以选择区域旋转任意角度。

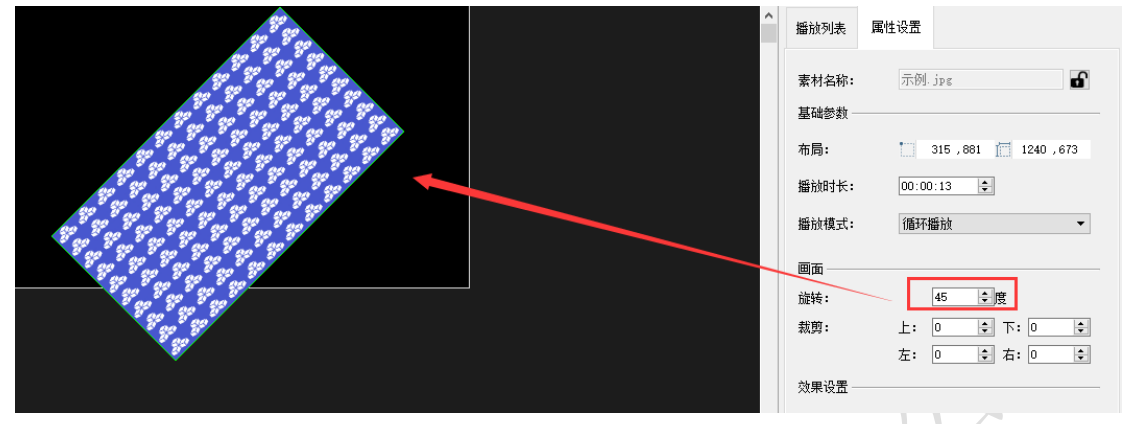

<span id="page-17-1"></span>画布右边的播放列表,可以设置某一区域的节目播放/暂停。

#### 6.区域翻转

把鼠标放到区域任意一条边上,反方向拖动鼠标就可以得到翻转的区域。

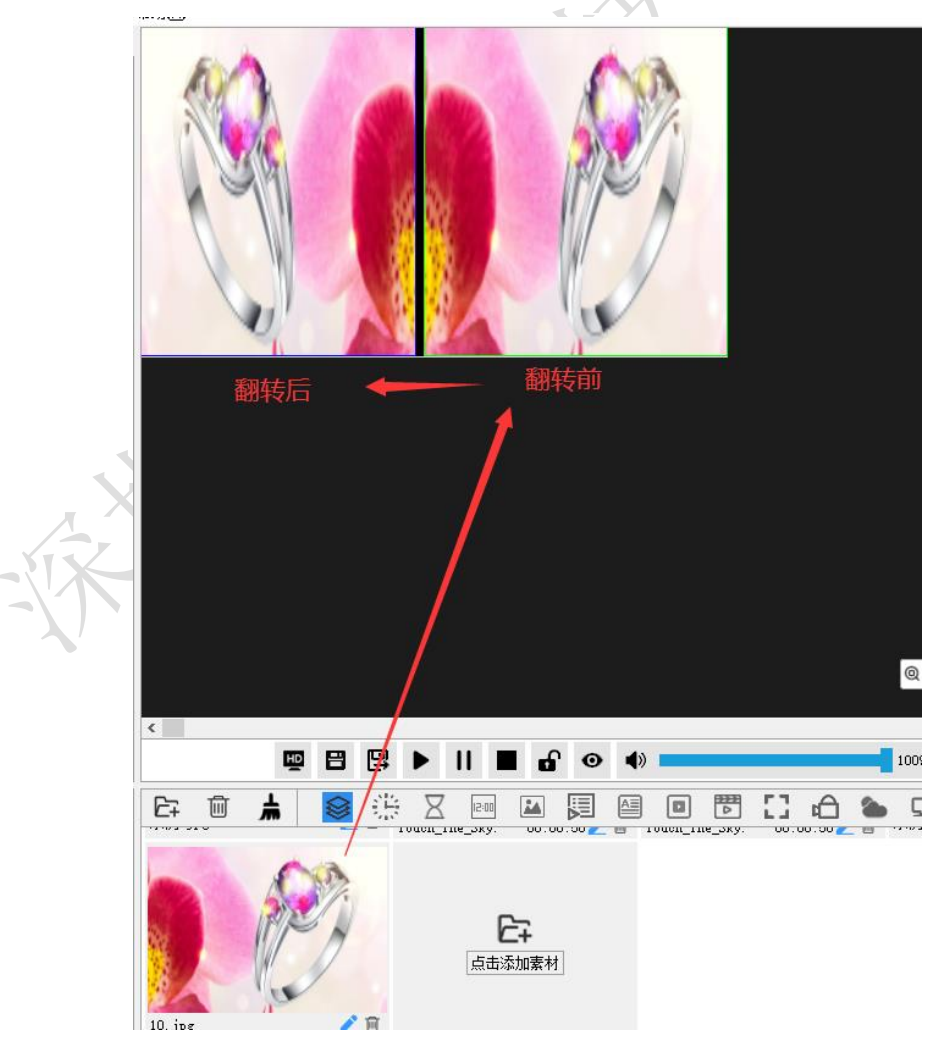

#### <span id="page-18-0"></span>7.区域克隆

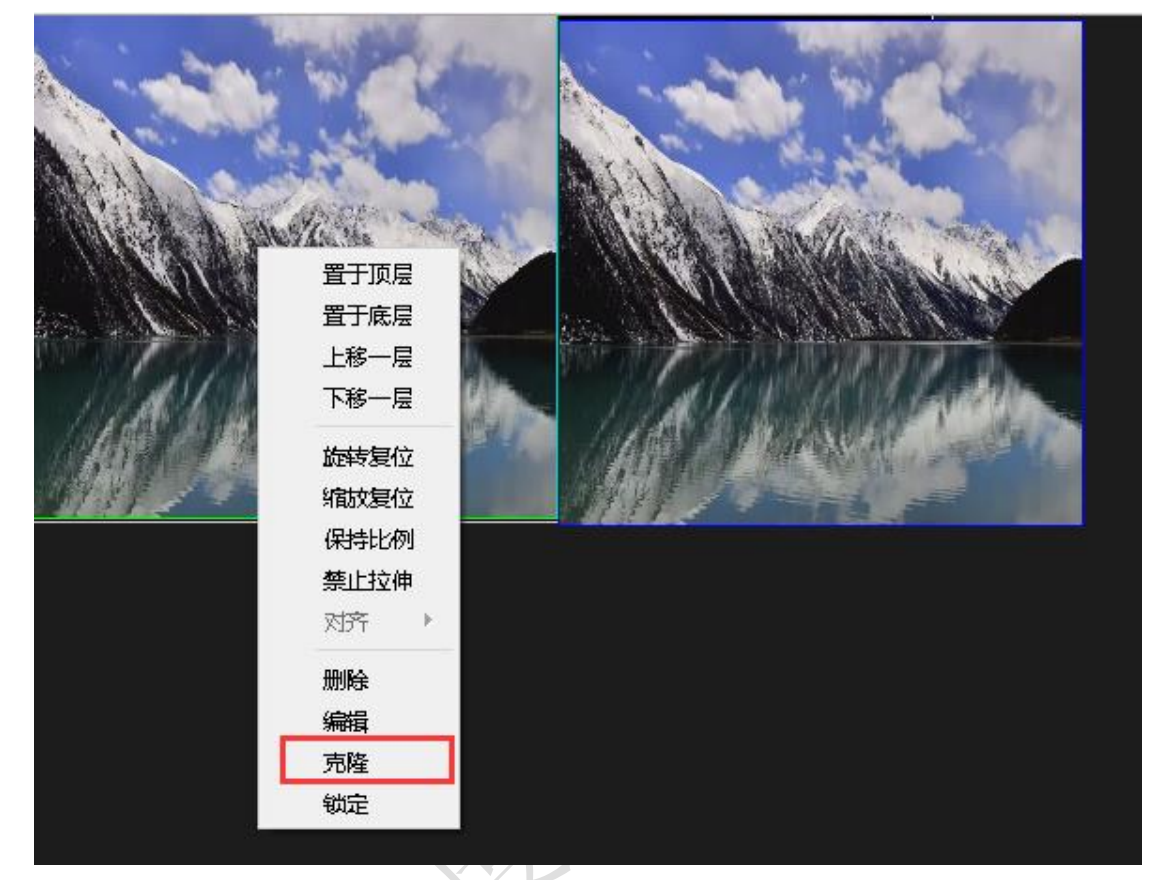

右击某一个区域,选择"克隆",即可出现一摸一样的区域,播放进度是一样。

- <span id="page-18-1"></span>注:克隆区域无限制。
- 8.区域透明度调整

选中某一个区域,修改透明度,下一层可作为背景播放。

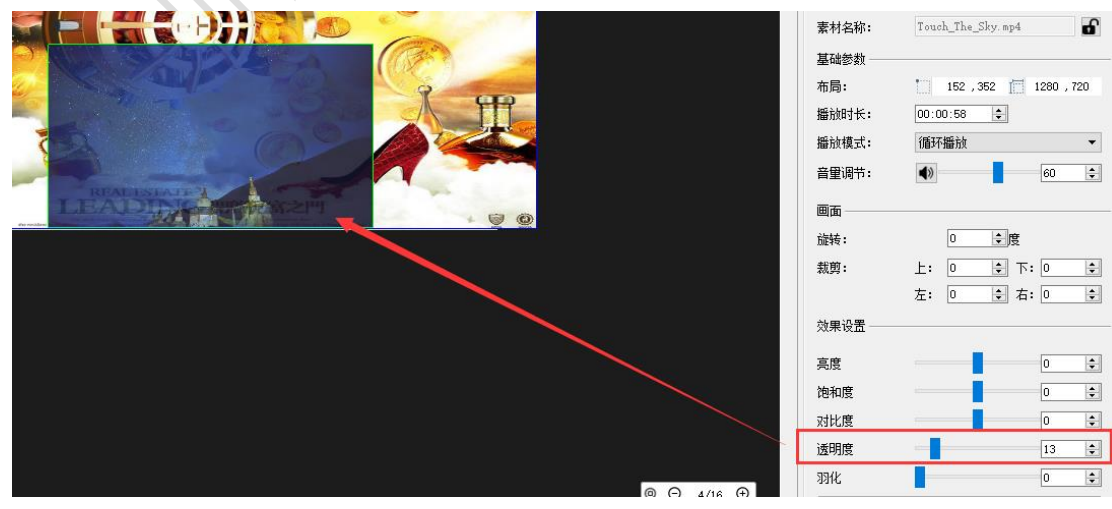

#### <span id="page-19-0"></span>9.区域羽化调整

选中某一个区域,修改羽化,突出显示某一画面。

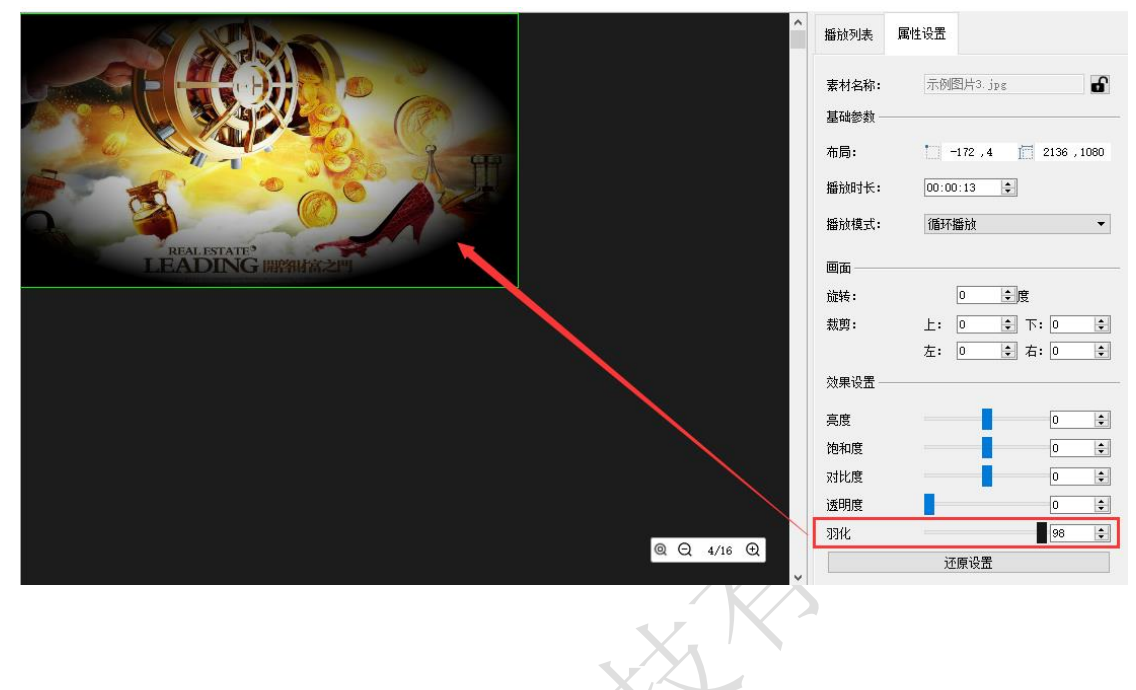